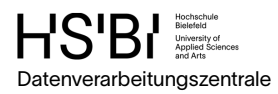

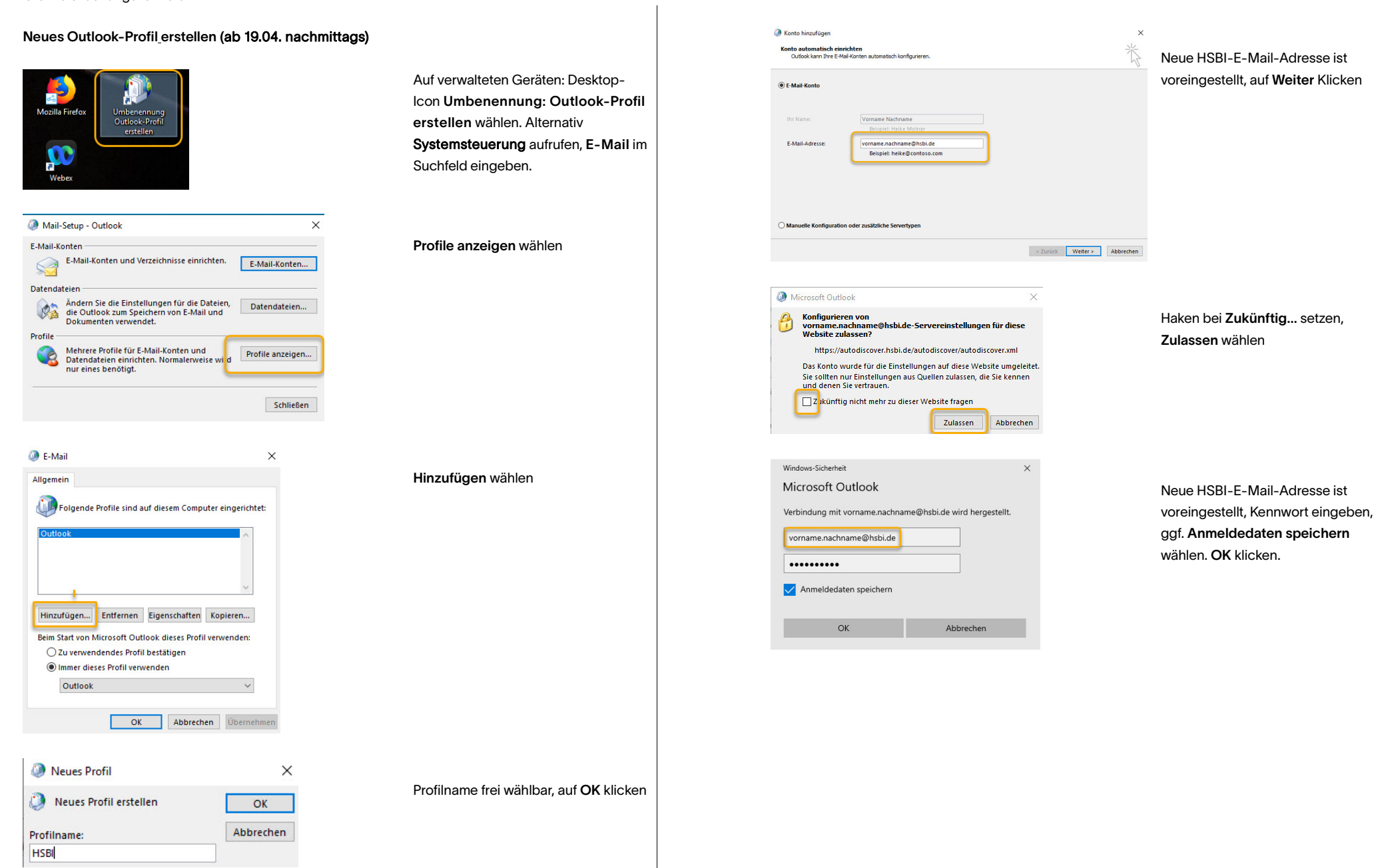

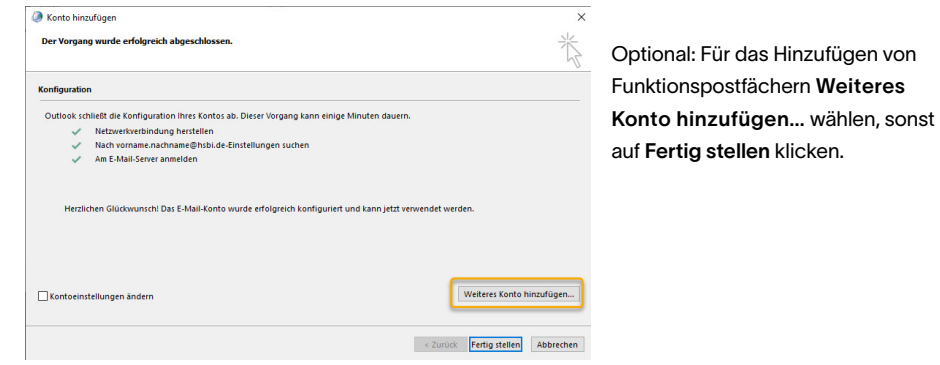

## www.hsbi.de/dvz/e-mail/funktionspostfach Anleitung Funktionspostfach

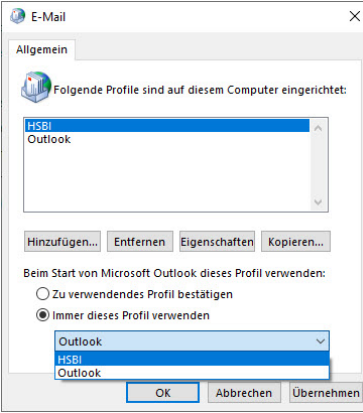

## Weitere Schritte:

www.hsbi.de/dvz/e-mail/signatur extendion of the E-Mail-Signatur anpassen

www.hsbi.de/dvz/e-mail/zertifikat extending the E-Mail-Zertifikat beantragen

## Unterstützung:

www.hsbi.de/it-servicedesk Kontakt IT-ServiceDesk

einrichten

Option Immer dieses Profil verwenden auswählen, neu erstelltes Profil auswählen und auf OK klicken. -> Outlook starten

Anmeldung Adobe Acrobat

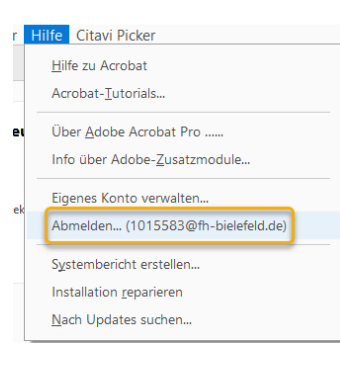

## Adobe Acrobat starten, falls kein Anmeldebildschirm (s. Schritt 2) erscheint, Menü Hilfe, Abmelden wählen.

Im Anmeldebildschirm hsbi.deeingeben, Weiter wählen

 $HS'B$ 

**A** Adobe Anmelden Neuer Benutzer? Konto anlegen

E-Mail-Adresse hsbi.de

Hochschule Studium Forschung und Transfer Weiterbildung Internationales  $\frac{1}{2}$ 

 $\sim$ dar

Weiter

Abbrechen

Anmelden

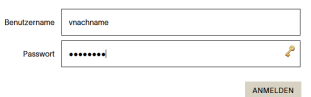

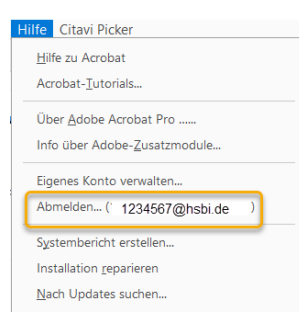

Mit HSBI-Kennung anmelden

Prüfen der Anmeldung: Menü Hilfe aufrufen.

++++ Alle Infos: www.hsbi.de/dvz/umbenennung ++++